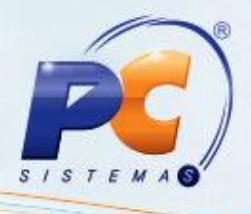

#### **Apresentação**

Este tutorial orienta o usuário a realizar o fechamento do caixa, possibilitando visualizar as informações dos **títulos cancelados** (cupom), **resumo de cobranças**, **devoluções**, **sangrias e suprimentos**, bem como emite o relatório das movimentações (acerto), dentre outras funcionalidades pertinentes ao acerto de caixa.

**Abaixo, descrição da criação e das últimas alterações efetuadas no documento.**

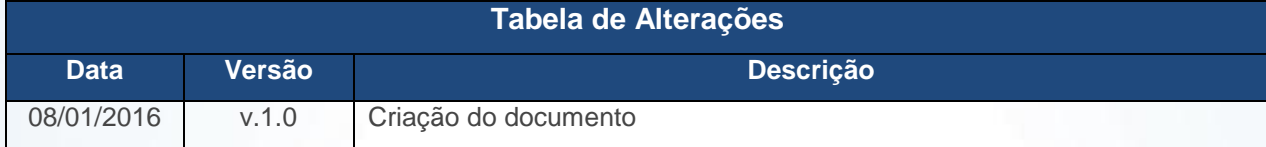

#### **1. Procedimentos iniciais**

Para utilizar o processo abastecimento de loja são necessários os seguintes procedimentos iniciais:

- Atualizar as rotinas:
	- **6000 – Manutenção Banco de Dados**, versão 21.00.70 ou superior.
	- **6019 – Acerto de Caixa**, versão 23.00.09 ou superior.
- Definir na rotina **132 – Parâmetros da Presidência** o seguinte parâmetro, conforme política da empresa:
	- **2992 – Habilita processo de análise no PDV**

© Todos os direitos reservados. – PC Sistemas –v. 1.0 Data: 08/01/2016 Página **1** de 10

### **2. Fechar Caixa**

Para realizar o processo fechar caixa, efetue os seguintes procedimentos:

- 2.1 Acesse a rotina **6019 – Acerto de Caixa**;
- 2.2 Informe a **Filial**, **Funcionário**, **Caixa**, **Data**, em seguida clique o botão **Pesquisar**;

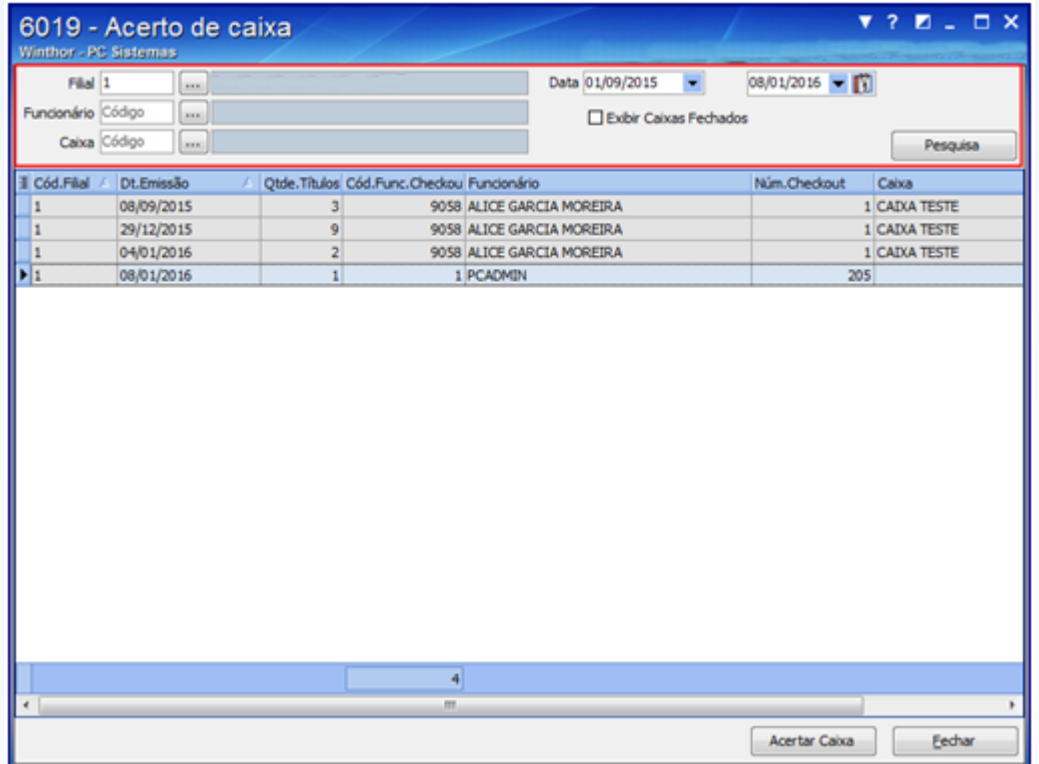

**Observações:**

- É possível **Fechar o Caixa** sem a necessidade de acessar as demais abas caso necessário.
- A aba **1 - Resumo de Cobranças** verifica os resumos das movimentações de **Cobrança**, **Qtde** (quantidade), **Valor Acertado**, **Valor Pendente** e **Valor Total.**

© Todos os direitos reservados. – PC Sistemas –v. 1.0 Data: 08/01/2016 Página **2** de 10

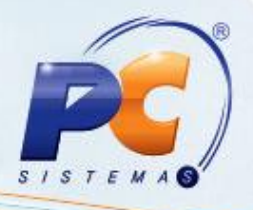

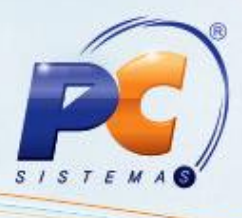

2.3 Selecione o título em seguida clique o botão **Acertar Caixa**;

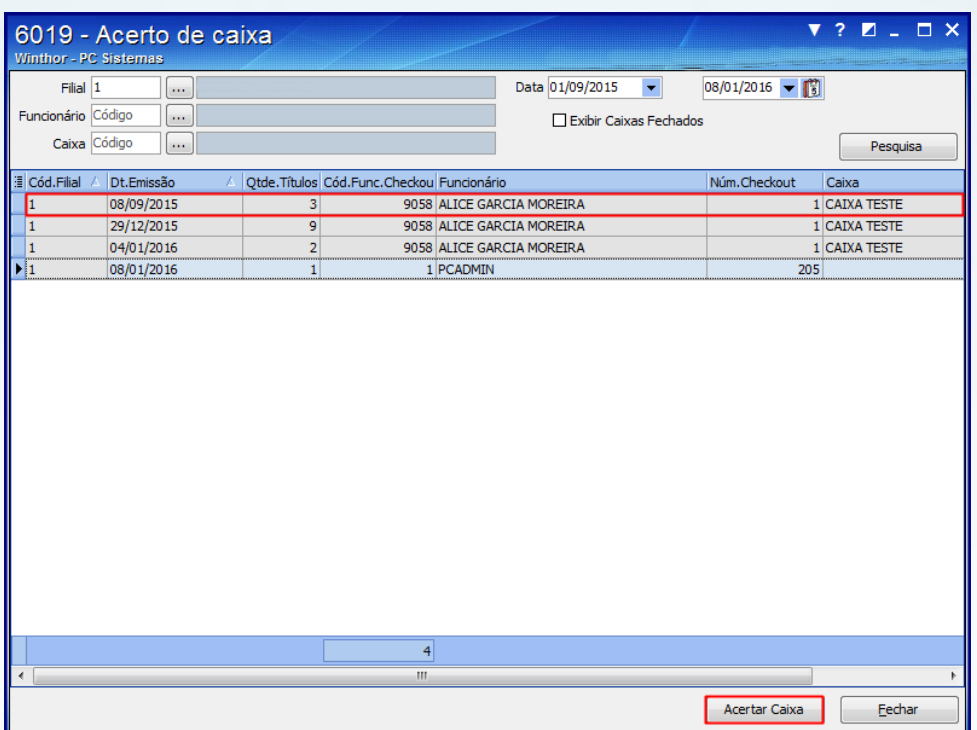

- 2.4 Acesse a aba **2 - Títulos** em seguida selecione o (os) título (os) desejado e clique o botão **Fechar Caixa**;
- 2.5 Na aba **2 - Títulos** é possível selecionar o título (cobrança) de forma manual, ou **Desdobrar** (separar ou unificar) os valores (pagamento) para o fechamento do caixa;

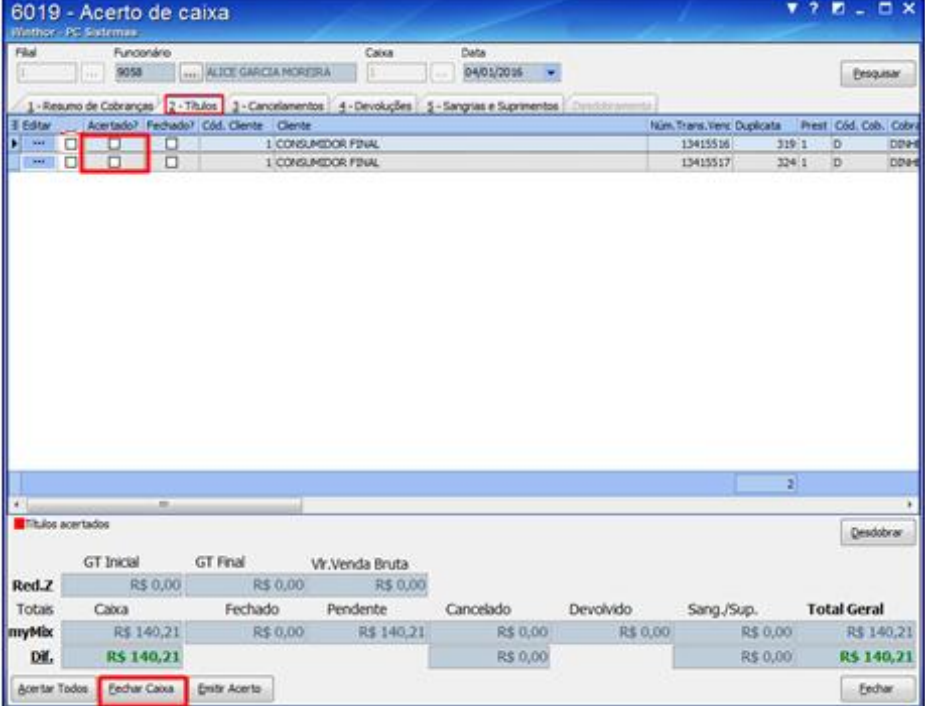

© Todos os direitos reservados. – PC Sistemas –v. 1.0 Data: 08/01/2016 Página **3** de 10

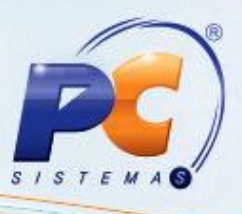

**Observação:** caso necessário arraste a barra horizontal para visualizar todas as informações.

- 2.6 Informe o **Caixa** e demais campos conforme necessidade;
- 2.7 Caso tenha alguma falta de valores no acerto é possível informar a quantidade no campo **Falta no acerto** conforme necessidade;
- 2.8 Caso haja alguma sobra de valores no acerto é possível informar a quantidade no campo **Sobra no acerto** conforme necessidade;
- 2.9 Utilize o botão **Desdobrar Títulos** para (separar ou unificar) os valores (pagamento) no fechamento do caixa, gerando assim diversas formas de pagamento ou unificando o débito (única parcela) conforme necessidade;
- 2.10 Clique o botão **Confirmar** para concluir o procedimento;

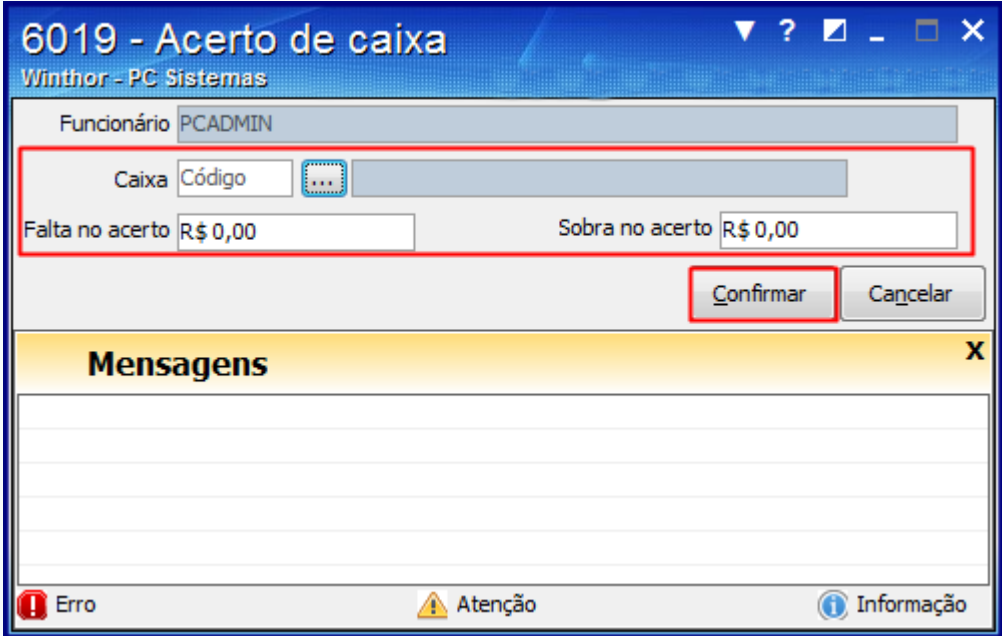

**Observação:** a rotina faz automaticamente o acerto dos títulos ao fechar o caixa.

- **Cancelamentos:** Utilizada para visualizar todos os títulos (cupom) cancelados. Permite também verificar qual o funcionário realizou o procedimento.
- **Devoluções:** Utilizada para visualizar todos os títulos e valores (cupom) devolvidos.
- **Sangrias e Suprimentos:** Utilizada para registrar a retirada de dinheiro do caixa (Sangria) ou reposição de valores (Suprimento).

© Todos os direitos reservados. – PC Sistemas –v. 1.0 Data: 08/01/2016 Página **4** de 10

#### **3. Emitir Acerto**

Para realizar o processo emitir acerto, efetue os seguintes procedimentos:

- 3.1 Acesse a rotina **6019 – Acerto de Caixa**;
- 3.2 Informe a **Filial**, **Funcionário**, **Caixa**, **Data**, em seguida clique o botão **Pesquisar;**

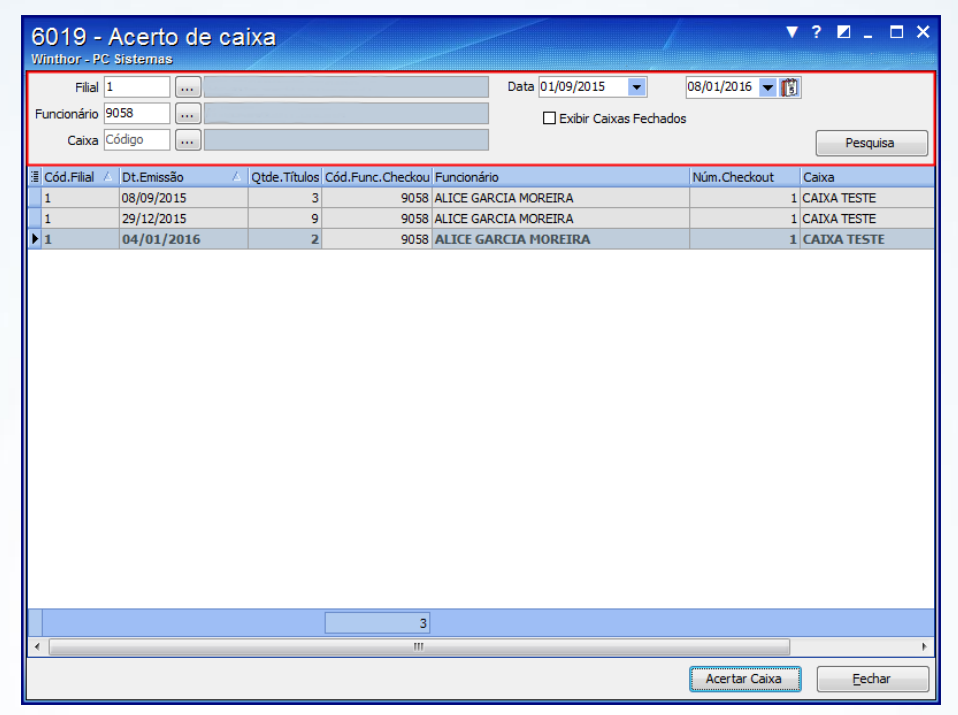

3.3 Selecione o título em seguida clique o botão **Acertar Caixa**;

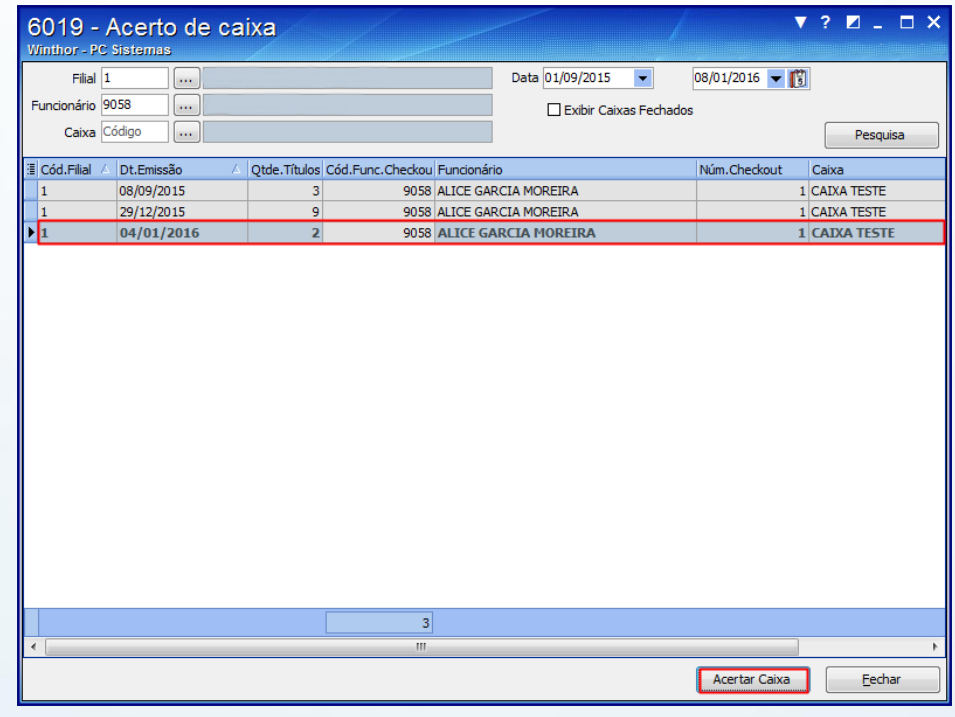

© Todos os direitos reservados. – PC Sistemas –v. 1.0 Data: 08/01/2016 Página **5** de 10

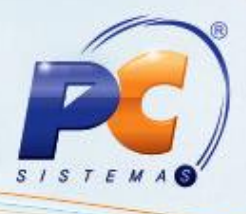

3.4 Na aba **Resumo de Cobrança**, selecione o título em seguida clique o botão **Emitir Acerto**;

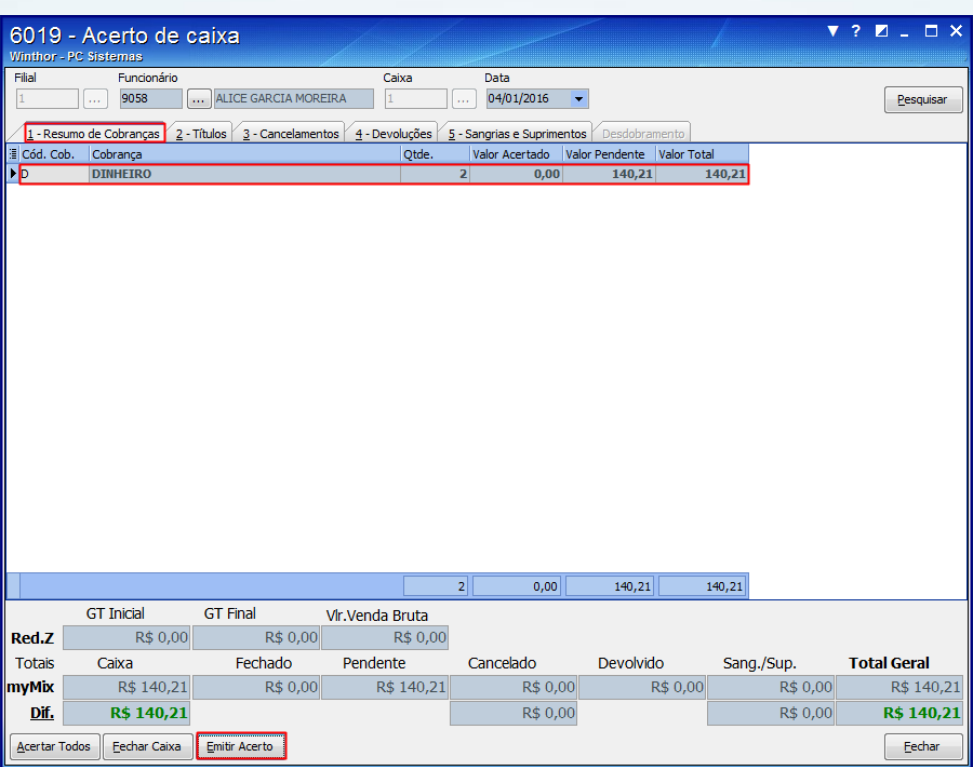

3.5 Na tela **Impressão**, selecione o tipo de impressão conforme necessidade, em seguida clique o botão **Confirmar**;

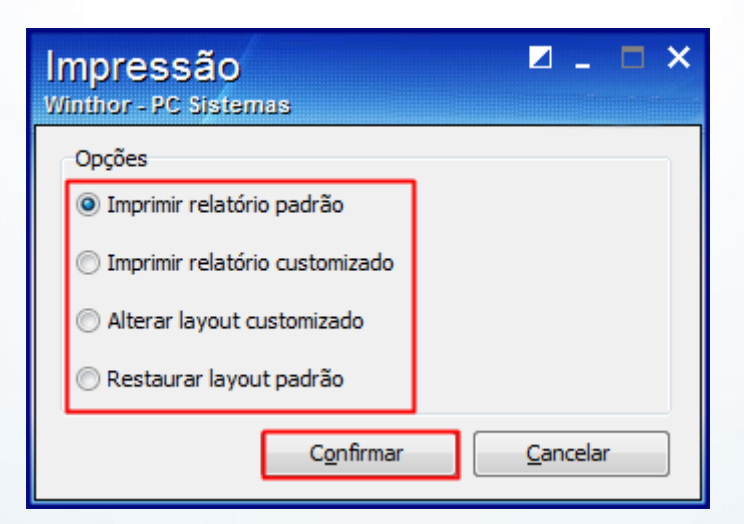

© Todos os direitos reservados. – PC Sistemas –v. 1.0 Data: 08/01/2016 Página **6** de 10

## **TUTORIAL ACERTO DE CAIXA MYMIX**

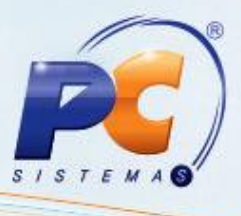

3.6 Será apresentada o relatório do acerto de caixa.

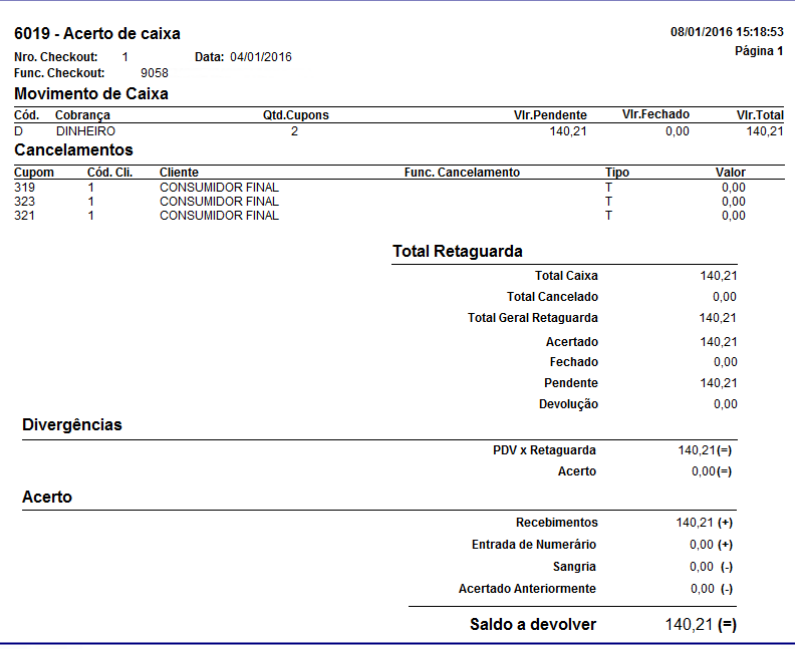

#### **4. Desdobrar Títulos**

Para realizar o processo desdobrar títulos, efetue os seguintes procedimentos:

- 4.1 Acesse a rotina **6019 – Acerto de Caixa**;
- 4.2 Informe a **Filial**, **Funcionário**, **Caixa**, **Data**, em seguida clique o botão **Pesquisar;**

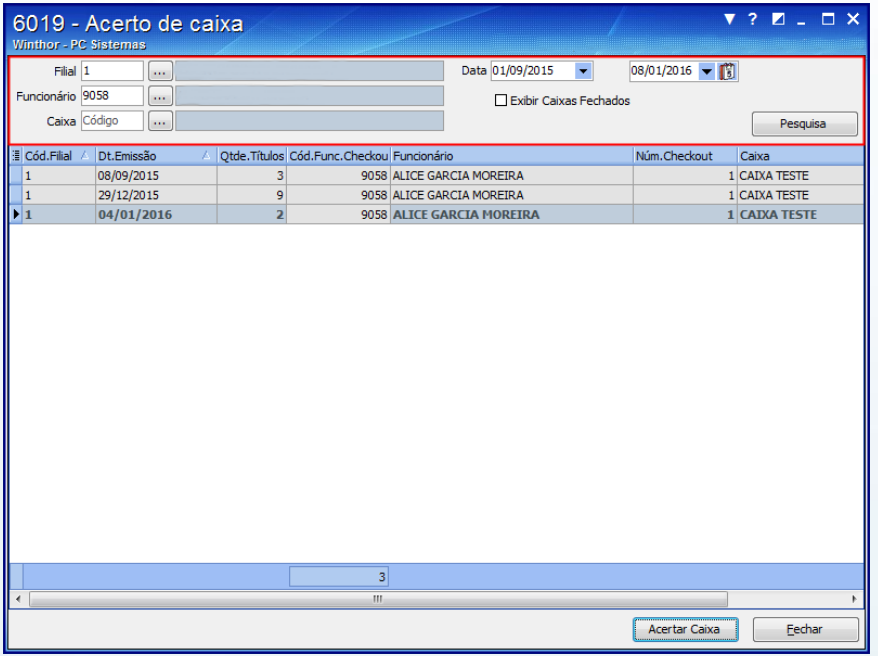

© Todos os direitos reservados. – PC Sistemas –v. 1.0 Data: 08/01/2016 Página **7** de 10

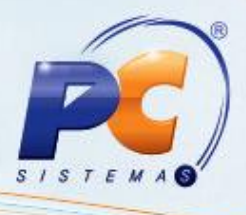

4.3 Selecione o título em seguida clique o botão **Acertar Caixa**;

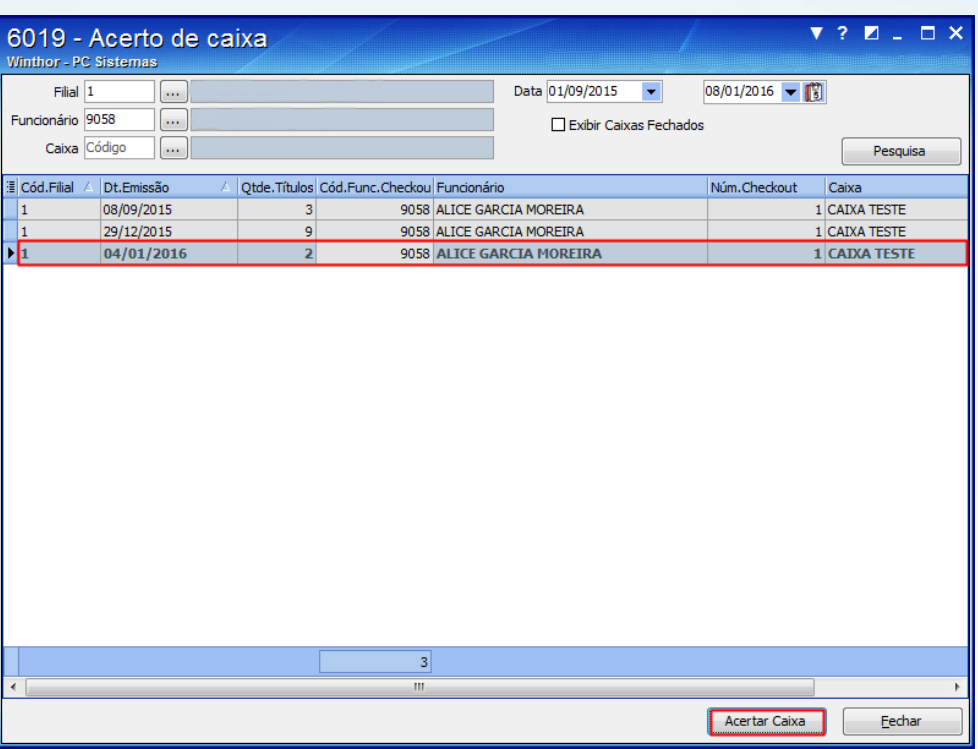

4.4 Acesse a aba **2 - Títulos** em seguida selecione o(s) título(s) desejado(s) em seguida clique o botão **Acertar Caixa**;

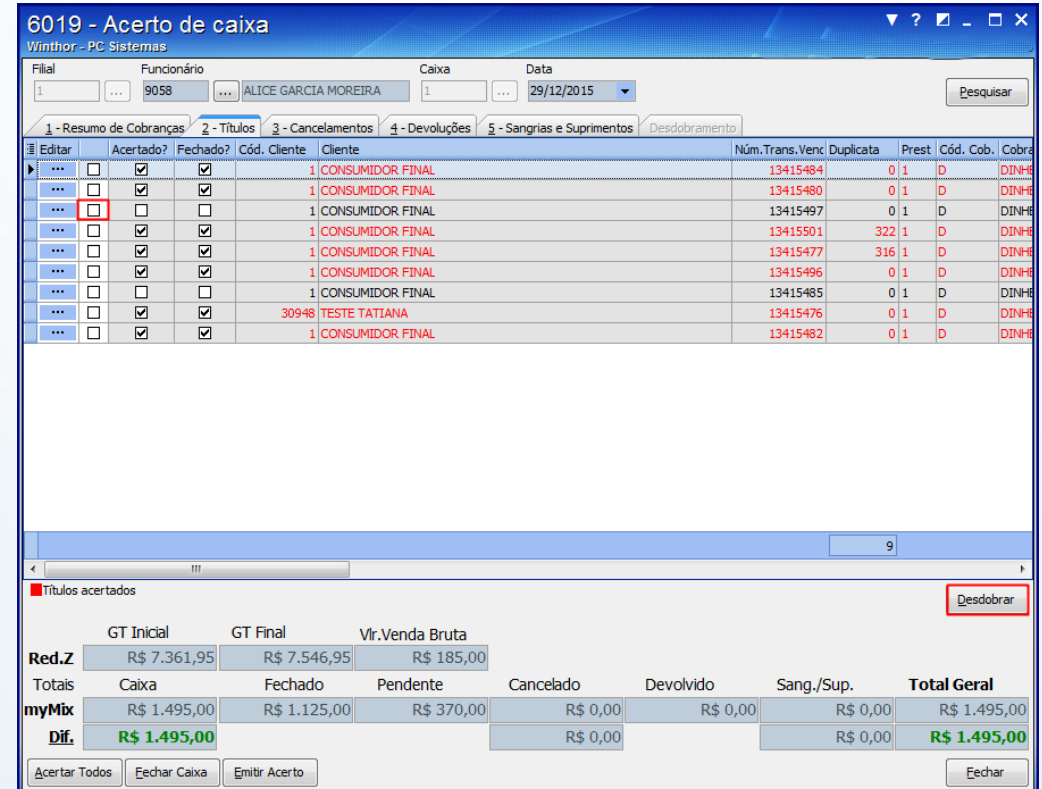

© Todos os direitos reservados. – PC Sistemas –v. 1.0 Data: 08/01/2016 Página **8** de 10

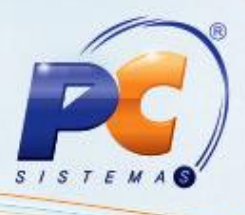

4.5 Informe o código no campo **Cobrança**, em seguida clique o botão **Confirmar**;

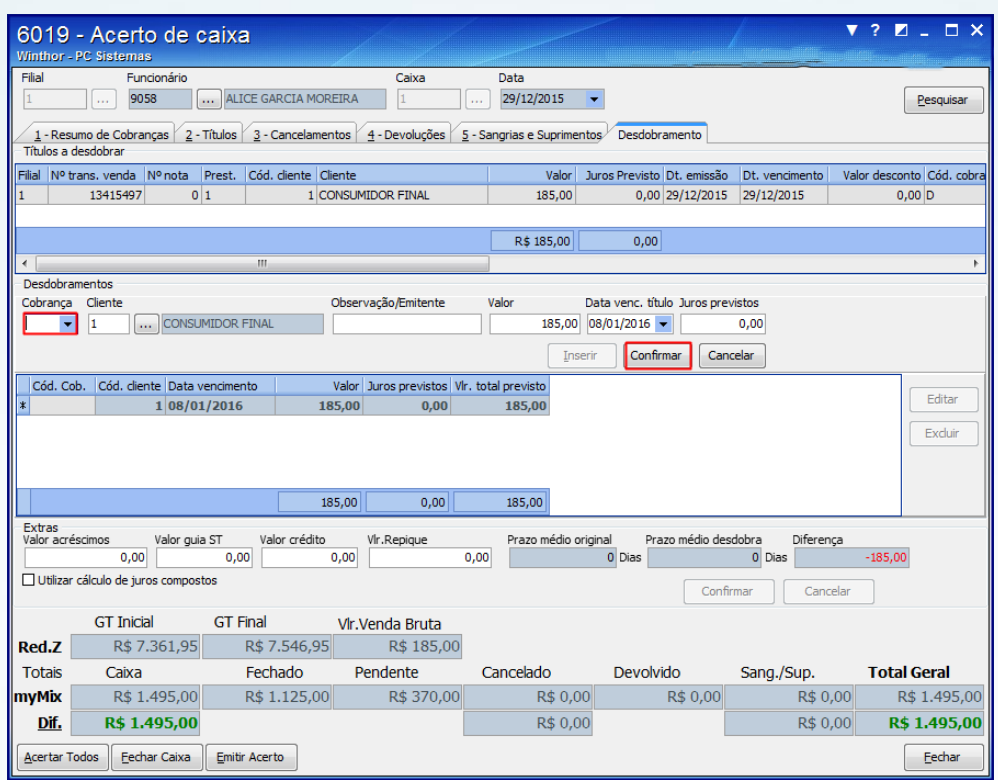

4.6 Na caixa **Desdobramentos** será apresentado o título desmembrado.

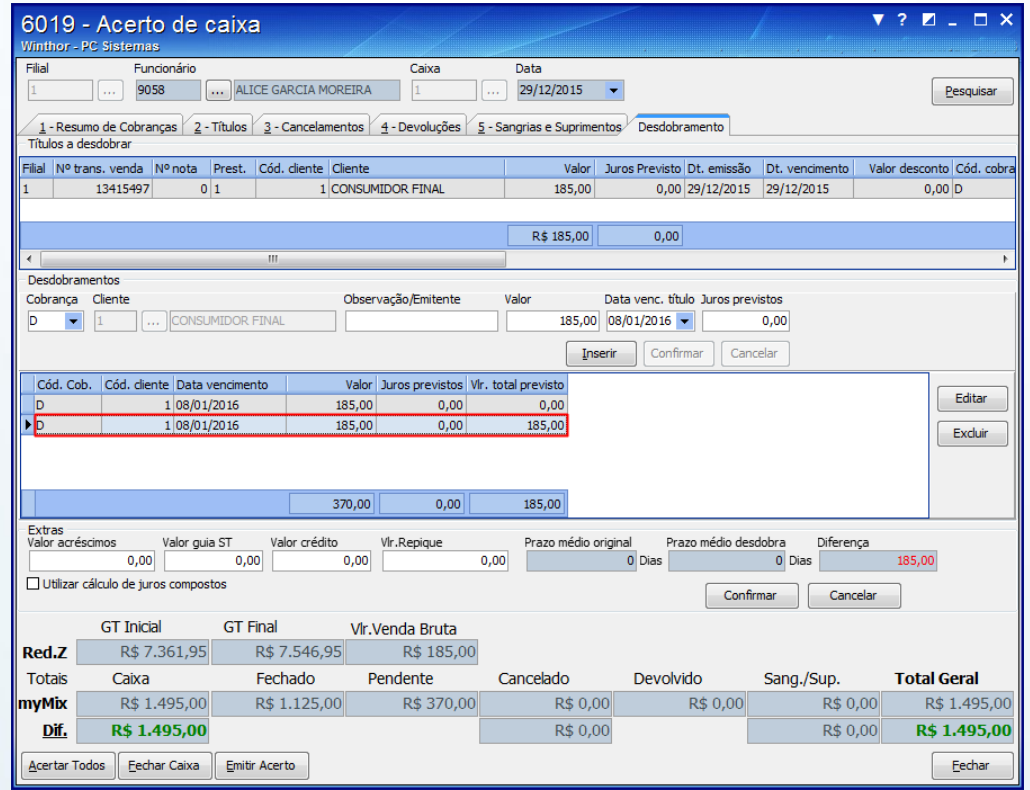

© Todos os direitos reservados. – PC Sistemas –v. 1.0 Data: 08/01/2016 Página **9** de 10

# **TUTORIAL ACERTO DE CAIXA MYMIX**

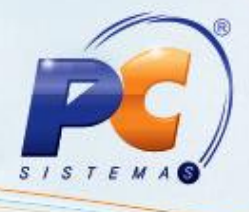

Mantenha o **WinThor Atualizado**, assim você proporciona o crescimento da sua empresa através de soluções criadas especialmente para o seu negócio!

Estamos à disposição para mais esclarecimentos e sugestões.

Fale com a PC: [www.pcsist.com.br](http://www.pcsist.com.br/)

Central de Relacionamento - (62) 3250 0210

© Todos os direitos reservados. – PC Sistemas –v. 1.0 Data: 08/01/2016 Página **10** de 10